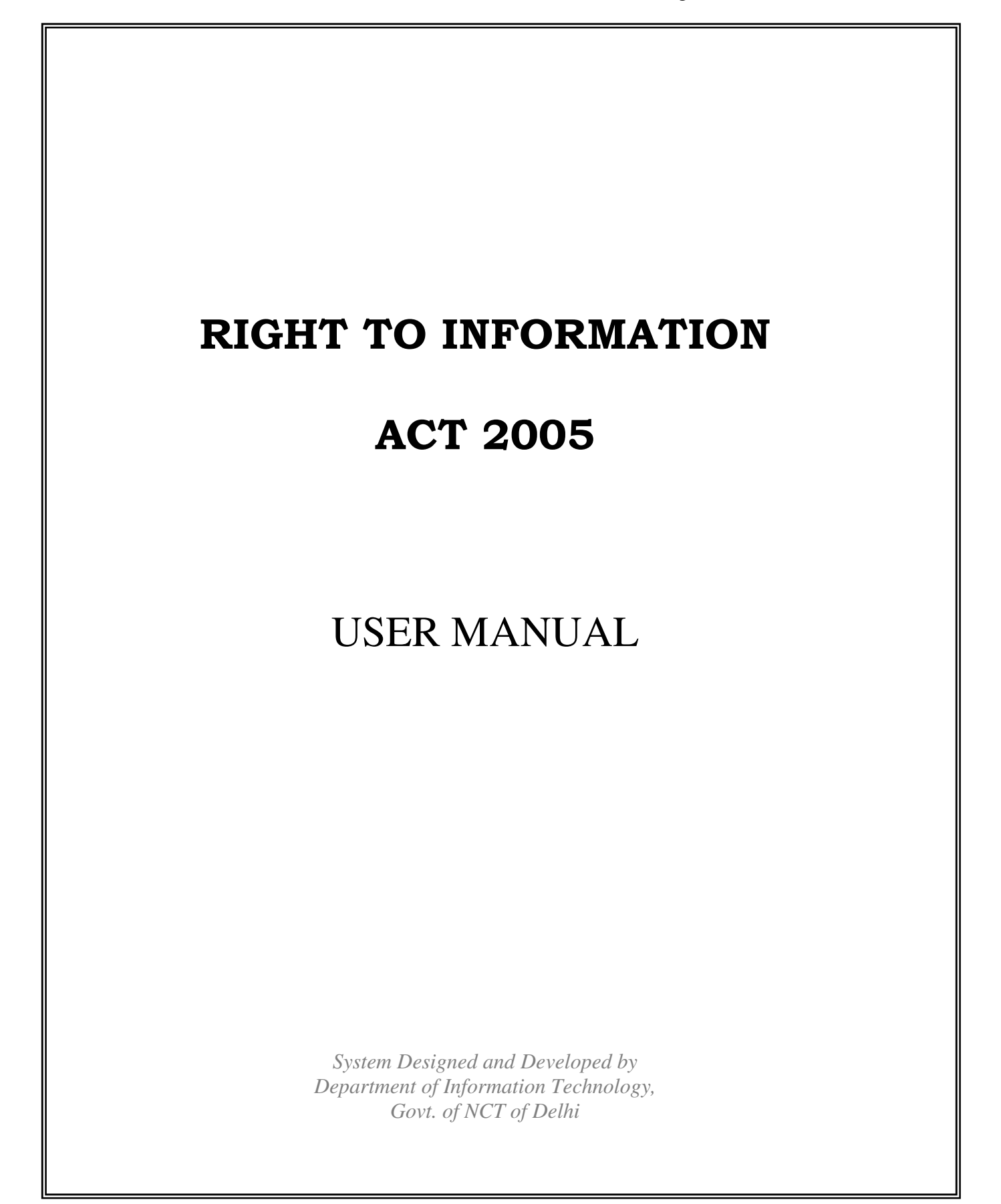

# **Table of Contents**

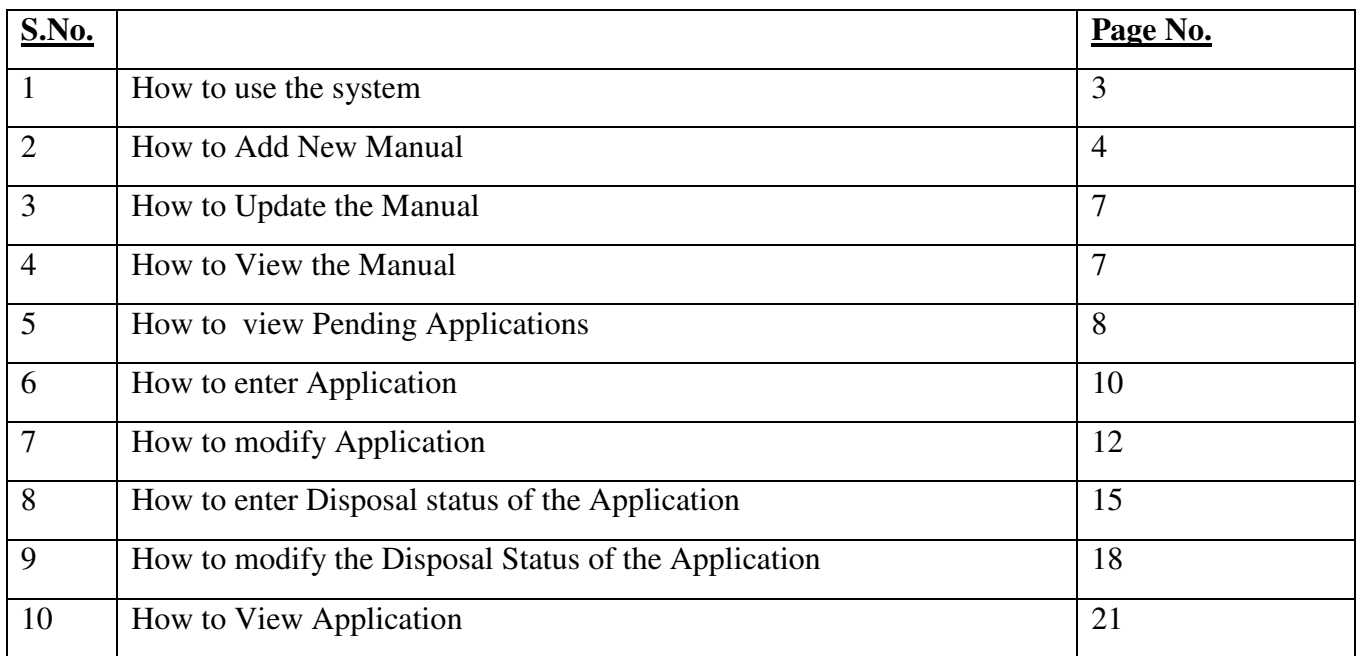

# RTI-Right To Information Act 2005

## **1. How to use the system**

For using this system you have to be connected to the Internet. Connect to the Internet and then

open your Internet Explorer (IE) either by clicking the Internet Explorer icon  $\mathbb{Z}$  on the desktop or by going to **Start > Programs > Internet Explorer**. There after in the address bar type the URL: **delhigovt.nic.in** then click on the link **RIGHT TO INFORMATION, 2005** available on the main page of the website**.** This will open a page as shown below in Fig.1

|                                                                    | <b>RTI 2005</b>                                                 |                                                                                                    |  |
|--------------------------------------------------------------------|-----------------------------------------------------------------|----------------------------------------------------------------------------------------------------|--|
| <b>CENTRAL ACT</b>                                                 |                                                                 | LIST OF 17 MANUALS                                                                                                    |  |
| <b>RTI ACT 2005</b>                                                | * KNOW YOUR PIO                                                 | -Select Department-                                                                                                    |  |
| <b>RTI RULES 2005</b><br><b>INSTRUCTIONS</b><br>DEPARTMENTAL USERS | <sup>*</sup> FAQs<br>FORM DOWNLOAD<br><b>APPLICATION STATUS</b> | Particulars of organization<br>2<br>Power and duties of officers/Employees<br>3.<br>Procedure for Decision Making<br>Norms for discharge of functions<br>4.<br>Š.<br>Eules, Regulations for discharge of functions<br>6.<br>Statement of categories<br>7.<br>Details of consultative committees and other<br>List of boards, councils, committees and oth- |  |
|                                                                    | <b>DRTI ACT 2001</b>                                            | 8<br>bodies                                                                                                    |  |
| ACT                                                                | <b>COMPETENT AUTHORITY</b>                                      | 9.<br>Directory of officers/employees<br>Monthly remuneration of officers/employee-<br>10.                                                                                                    |  |
| <b>RULES</b>                                                       | <b>STATE COUNCIL</b>                                            | Budget allocated to each agency<br>11.<br>Enecution of subsidy program<br>12.                                                                                                    |  |
| FAQs                                                               | ON-LINE REPORT SUBMISSION                                       | Particulars of recipients of concessions,perl<br>13.<br>Information available in an electronic form<br>14                                                                                                    |  |
| <b>ATTOTTAC</b>                                                    | ST OF CONTRESSES ON DT                                          | Facilities available for obtaining information.<br>15.                                                                                                    |  |

Fig 1

Clicking the "DEPARTMENTAL USERS" link in Fig 1 will lead to a screen as shown in fig 2 below.

The system login module is used to authorize entry of users in to the system. A login id and password is given to the department PIO's by IT department.

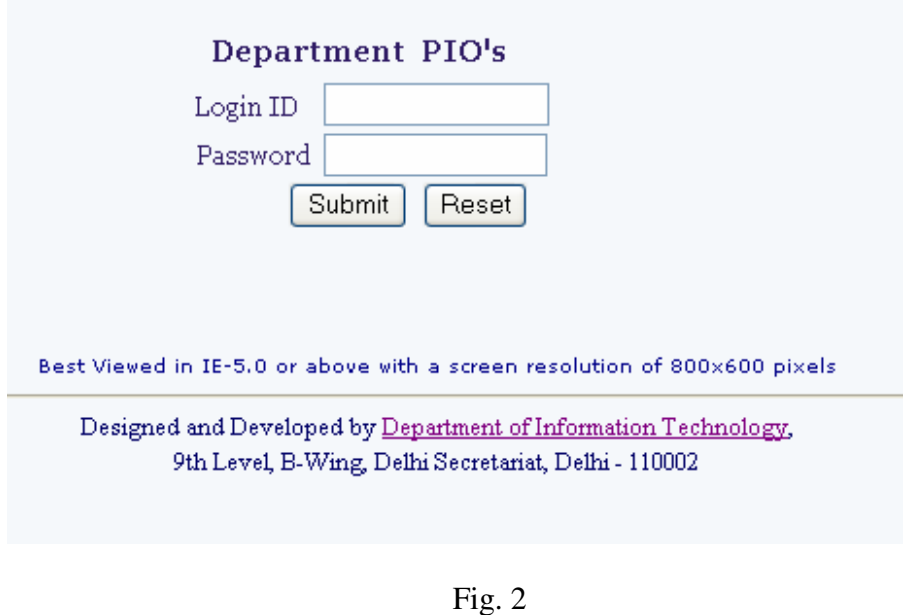

## **2. How to Add Manual:**

As soon as the PIO logs in, the screen as shown in fig3 appears.

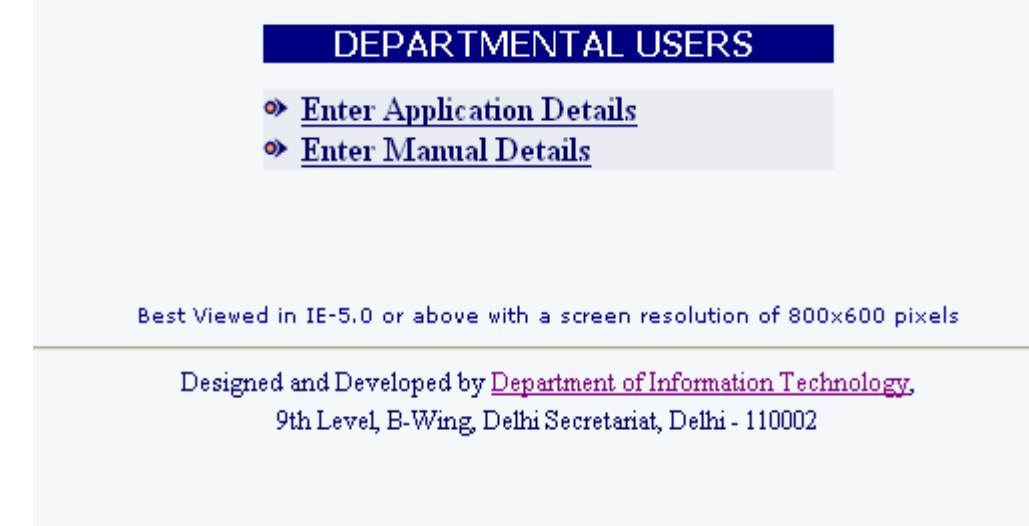

Fig. 3

To enter the manuals click on the link **"Enter Manual Details".** To enter, modify or view application details click on **"Enter Application Details "**

## **ENTER MANUAL DETAILS**

Clicking on that link will lead to the screen as shown in fig. 4.

The tables in the fig.4 below displays the 17 manuals that are to be inserted/updated, file name and the date when last updated. If the new manual is to be uploaded it does not display the file name and the date. If the manual already exist it displays the file name of the respective manual and the date when last updated. The manuals that exist can only be updated.

| Designation of the SPIO: Dy. Director(AR) |                                                       | Date: 11 October, 2005 |                     |
|-------------------------------------------|-------------------------------------------------------|------------------------|---------------------|
| <b>S.No.</b>                              | <b>Manual</b>                                         | <b>File</b>            | <b>Last Updated</b> |
| O <sub>1</sub>                            | Particulars of organization                           | manual_1.pdf           | 10 October, 2005    |
| O.2.                                      | Power and duties of officers/Employees                | manual_2.pdf           | 10 October, 2005    |
| O 3.                                      | Procedure for Decision Making                         | manual_3.pdf           | 10 October, 2005    |
| $O$ 4.                                    | Norms for discharge of functions                      | manual 4.pdf           | 10 October, 2005    |
| O <sub>5</sub>                            | Rules, Regulations for discharge of functions         | manual_5.pdf           | 10 October, 2005    |
| O 6.                                      | Statement of categories                               | manual 6.pdf           | 10 October, 2005    |
| $OZ$ .                                    | Details of consultative committees and other bodies   | manual_7.pdf           | 10 October, 2005    |
| O 8.                                      | List of boards, councils, committees and other bodies | manual_8.pdf           | 10 October, 2005    |
| O 9.                                      | Directory of officers/employees                       | manual_9.pdf           | 10 October, 2005    |
| $O$ 10.                                   | Monthly remuneration of officers/employees            | manual_10.pdf          | 10 October, 2005    |
| O.11.                                     | Budget allocated to each agency                       | manual 11.pdf          | 10 October, 2005    |
| $O$ 12.                                   | Execution of subsidy program                          | manual_12.pdf          | 10 October, 2005    |
| $O$ 13.                                   | Particulars of recipients of concessions, permits     | manual_13.pdf          | 10 October, 2005    |
| $O$ 14.                                   | Information available in an electronic form           | manual_14.pdf          | 10 October, 2005    |
| $O$ 15.                                   | Facilities available for obtaining information        | manual_15.pdf          | 10 October, 2005    |
| $O$ 16.                                   | Particulars of PIOs                                   | manual_16.pdf          | 10 October, 2005    |
| $O$ 17.                                   | Other information Prescribed                          | manual_17.pdf          | 10 October, 2005    |
|                                           | Update<br>Reset                                       | Exit                   |                     |

Fig 4

To insert new manual select the radio button in front of that manual and click on the "Update button ".

Clicking on the Update Button for fig. 4 will lead to a screen as shown on Fig. 5

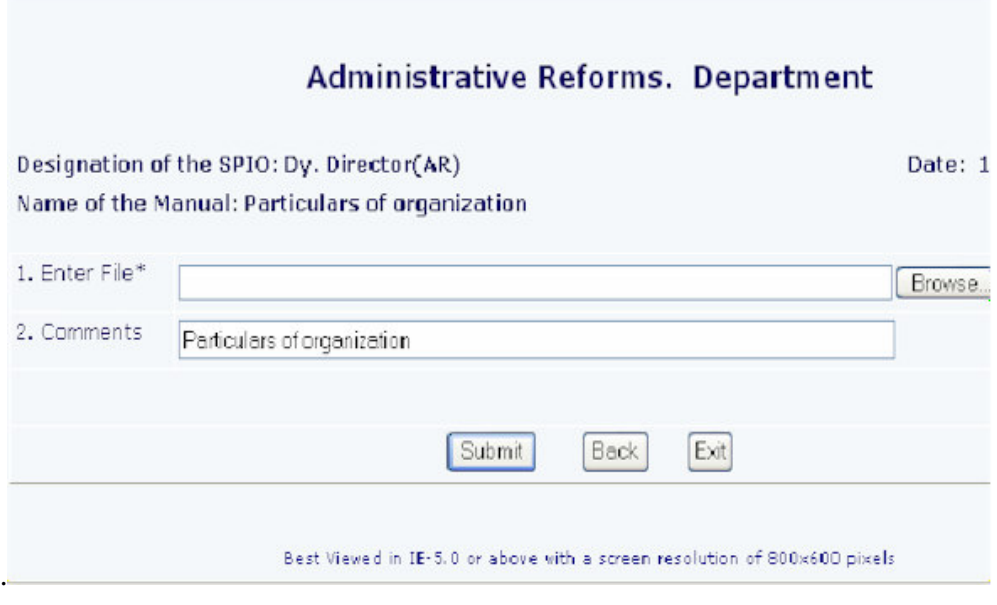

Fig. 5

Here the PIO is supposed to enter the manual that is to be uploaded. By clicking on the Browse button the window will be opened. Select the file that is to be uploaded. In the comments field give the description of the file. Clicking on the Submit button will upload the file and will lead to the screen as shown in the fig 6.

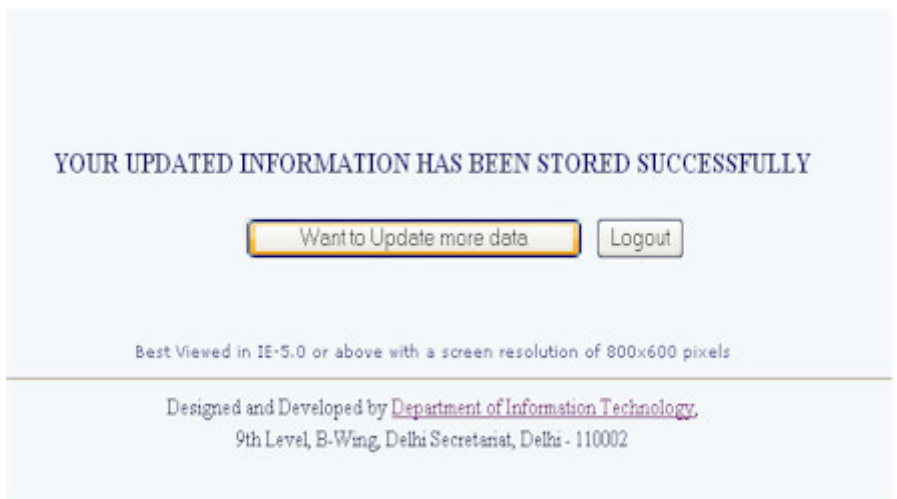

Fig. 6

Clicking on the button "Want To Update More Data " will lead back to the screen as shown in the fig. 4

There more data can be inserted by selecting the particular manual and then continuing with the process as explained above. Clicking on the Logout button will lead back to the main page.

## **3. How to Update Manual:**

The manuals can be updated by selecting the radio button in front of the particular manual as in the Fig. 6 below

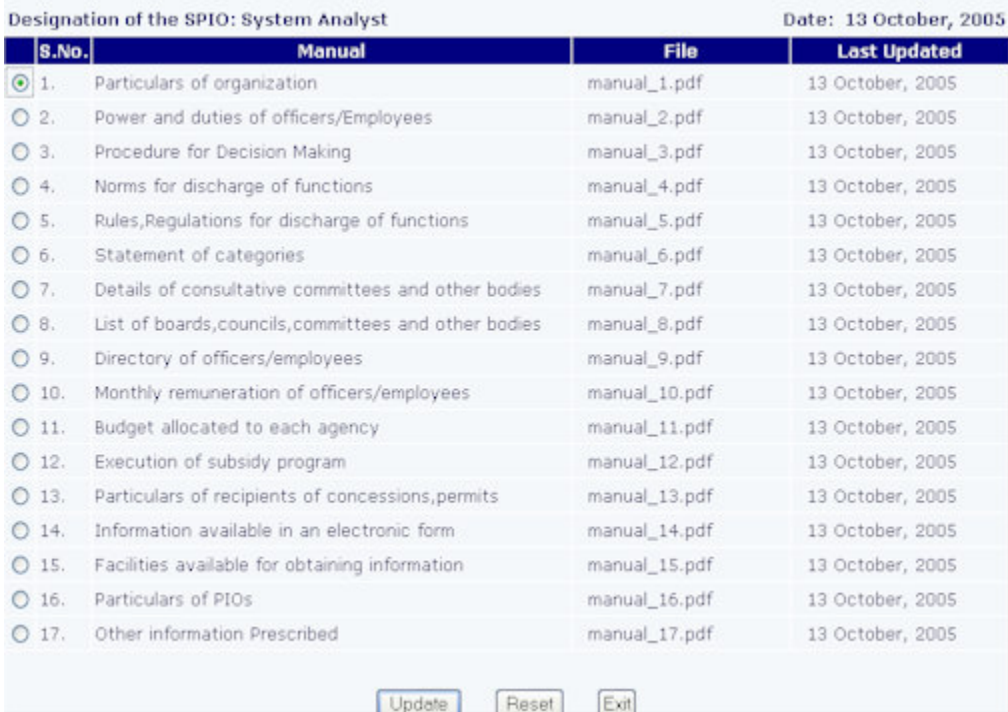

## Fig. 7

Then clicking on the "Update" button will lead to the Fig. 4. Clicking on the Browse button will open the window from which select the manual that is to Be inserted. Then click on the Submit button to upload the updated file.

The old file will then be replaced with the new updated file.

## **4**. **How to View the Manuals**

To view the manuals that are being uploaded go to the main page as in Fig. 1 and select the department from the combo box. Then click on the "Go" button. The 17 manuals are displayed below the department combo box. The manuals that exist appears as a link , and only that manual can be viewed. To view that manual click on the link .The file will be opened which can either be viewed or saved.

## **ENTER APPLICATION DETAILS**

## **5**. **View Pending Application**:

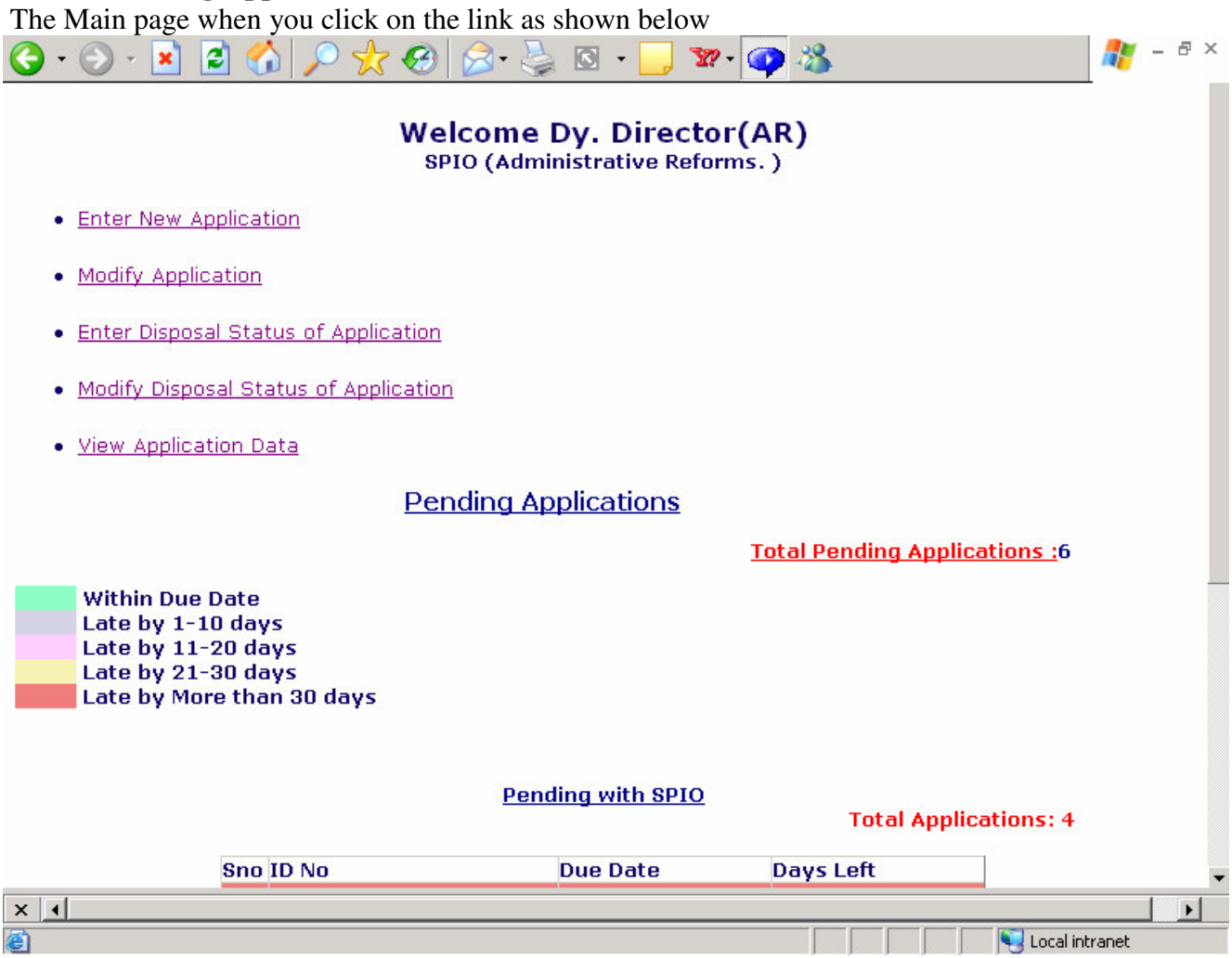

At the bottom of the page, is the list of all the pending applications.

The pending Applications are further categorized into Applications pending with SPIO's and pending due to non payment by the applicants.

Applications pending with SPIO's include all those Applications which are still with SPIO as shown below

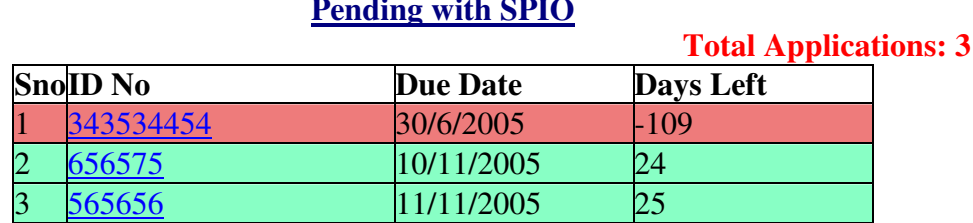

# **Pending with SPIO**

The list shows the ID NO, Due Date and the days left for clearing the Application.The number of days in negative means that the due date has already means passed and these are the number of days after the Due Date.

Applications pending due to non payment by the applicants include all those applications whose information is prepared by the SPIO and letter is send to the applicant for deposit of further fee but the application is pending because the further fee is not received from the applicant.

Pending due to Non-Payment of Further Fee by the Applicants

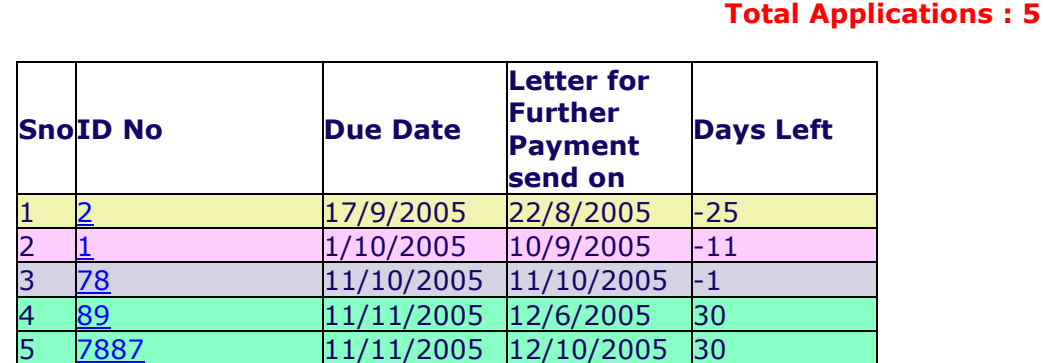

## All the Applications are shown in Color scheme on the basis of no of days after the application received. The Color Scheme is

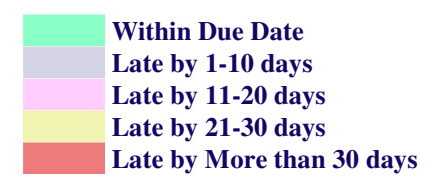

On top of the page are given some links whose functions are described in the further.

## **6**. **Enter New Application:**

Click on the link" Enter New Application "on the Main page .When you click on the link ,the page as shown below is displayed:

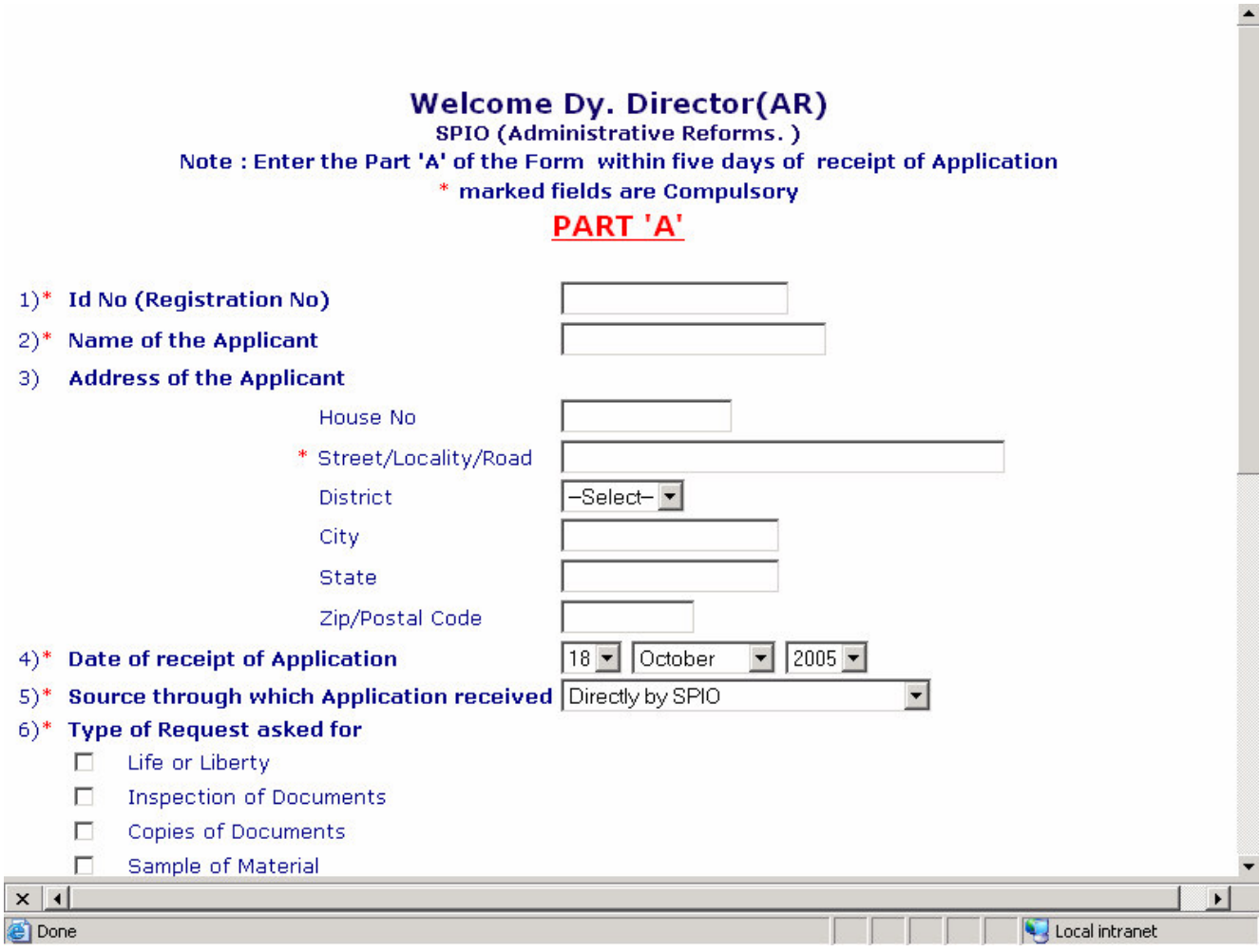

The details asked in the form are as followed:

1) **ID No / Registration Number**: Enter the registration number as given to the applicant. Registration number can only be numeric.

2) **Name of the Applicant**: Enter the name of the applicant in the textbox provided.

3)**Address of the Applicant**: Enter the detailed address of the applicant. Street /locality/road is mandatory.

4) **Date of receipt of Application**: Select the date on which application is received.

5) **Source through which application is received**: Choose the Source of Application from the Combo Box.

6) **Type of request asked for**: You can choose one or more than one type of request. Check the checkbox for the corresponding type.

7) **Whether BPL Applications**: Check **yes** radio button if it is a BPL Application and **No** radio button if it is not a BPL Application.

8) **Particulars of Application Fee paid** : Enter the details of Application fee. Application is detected automatically; BPL Applications have Rs 0 Application fees and NON BPL Applications have Rs 10 fees If mode of payment is PO, you have to enter date of PO If it is DD, you. have to enter the date of DD If it is Cash, enter receipt number If it is Banker cheque , you have to enter the date of Banker cheque and Receipt no If it is Banker draft, you have to enter the date of Banker cheque and Receipt no

9) **Give the Question in Brief:** Enter the question asked in the application If there are more than one questions ,Click on the ADD NEW QUESTION button , a textbox will appear , you can enter another question in it.You can enter minimum one and maximum 7 questions.

10) **Time for Disposal**: By default each application is given 30 days for disposal . Application from ASPIO are given 35 days Life or Liberty Applications are given 2 days

Note:

1) At the top of the age you will see the link

## **Menu Logout**

You can click on Menu to return to the main page and click on the Logout to return to the login page

2) \* marked fields are mandatory

After entering the entire details click on the, Submit button and the application will be saved in our database.

## **7. Modify Application**:

Click on the link" Modify Application "on the Main page .When you click on the link , the page as shown below is displayed

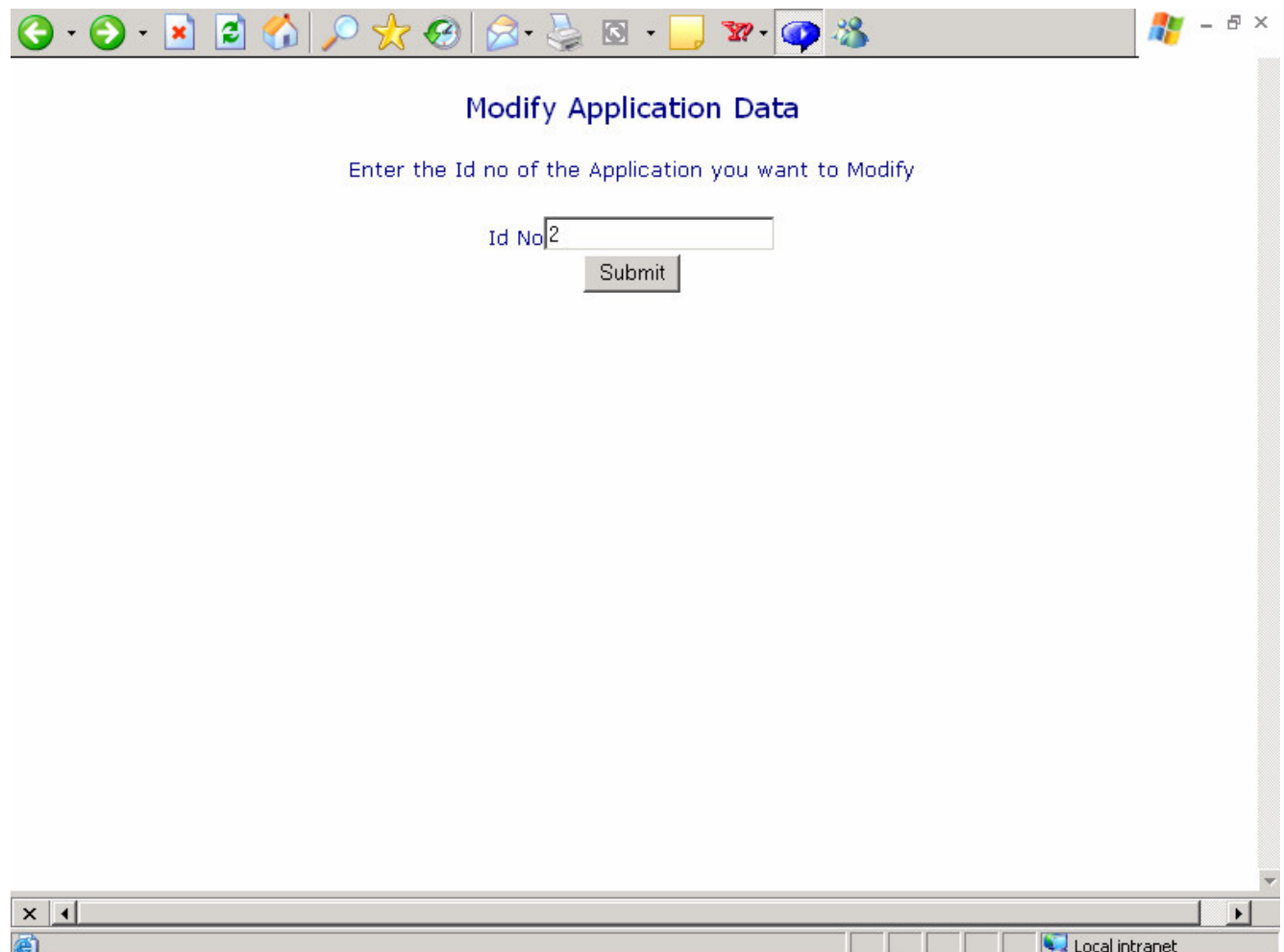

Enter the ID no of the Application you want to modify and click on submit button. When you click on the button the following page will be viewed

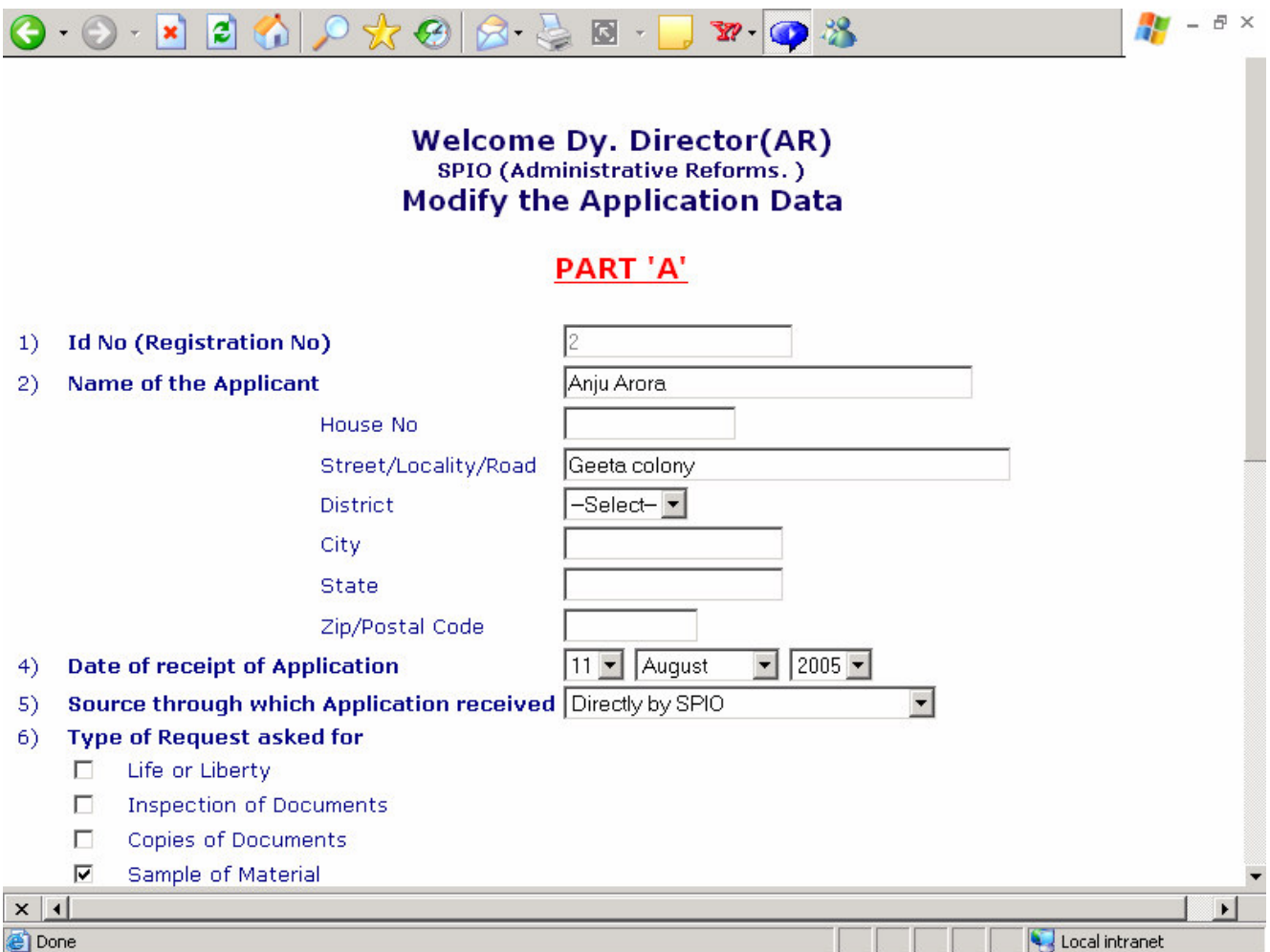

The details of the data will be shown in the textboxes. You can edit the data; following points should be kept in mind while editing the data

1) **Name of the Applicant**: Enter the modified name of the applicant in the textbox provided.

2) **Address of the Applicant**: Enter the detailed address of the applicant. Street /locality/road is mandatory.

3) **Date of receipt of Application**: Select the date on which application is received.

4) **Source through which application is received**: Choose the Source of Application from the Combo Box.

5) **Type of request asked for**: You can choose one or more than one type of request. Check the checkbox for the corresponding type.

6) **Whether BPL Applications**: Check **yes** radio button if it is a BPL Application and **No** radio button if it is not a BPL Application.

8) **Particulars of Application Fee paid** : Enter the details of Application fee. Application is detected automatically; BPL Applications have Rs 0 Application fees and NON BPL Applications have Rs 10 fees If mode of payment is PO, you have to enter date of PO If it is DD, you. have to enter the date of DD If it is Cash, enter receipt number If it is Banker cheque , you have to enter the date of Banker cheque and Receipt no If it is Banker draft, you have to enter the date of Banker cheque and Receipt no

9) **Give the Question in Brief:** Enter the question asked in the application If there are more than one question, Click on the ADD NEW QUESTION button, a textbox will appear, you can enter another question in it. You can enter minimum one and maximum 7 questions.

10) **Time for Disposal**: By default each application is given 30 days for disposal. Application from ASPIO are given 35 days Life or Liberty Applications are given 2 days

Note:

1) At the top of the age you will see the link

**Menu Logout**

You can click on Menu to return to the main page and click on the Logout to return to the login page

2) \* marked fields are mandatory

After entering all the details click on the, Update button and the application will be updated in our database.

## 8) **Enter Disposal Status of the Application**:

Click on the link" Enter Disposal Status of the Application "on the Main pag When you click on the link on the page as shown below is displayed

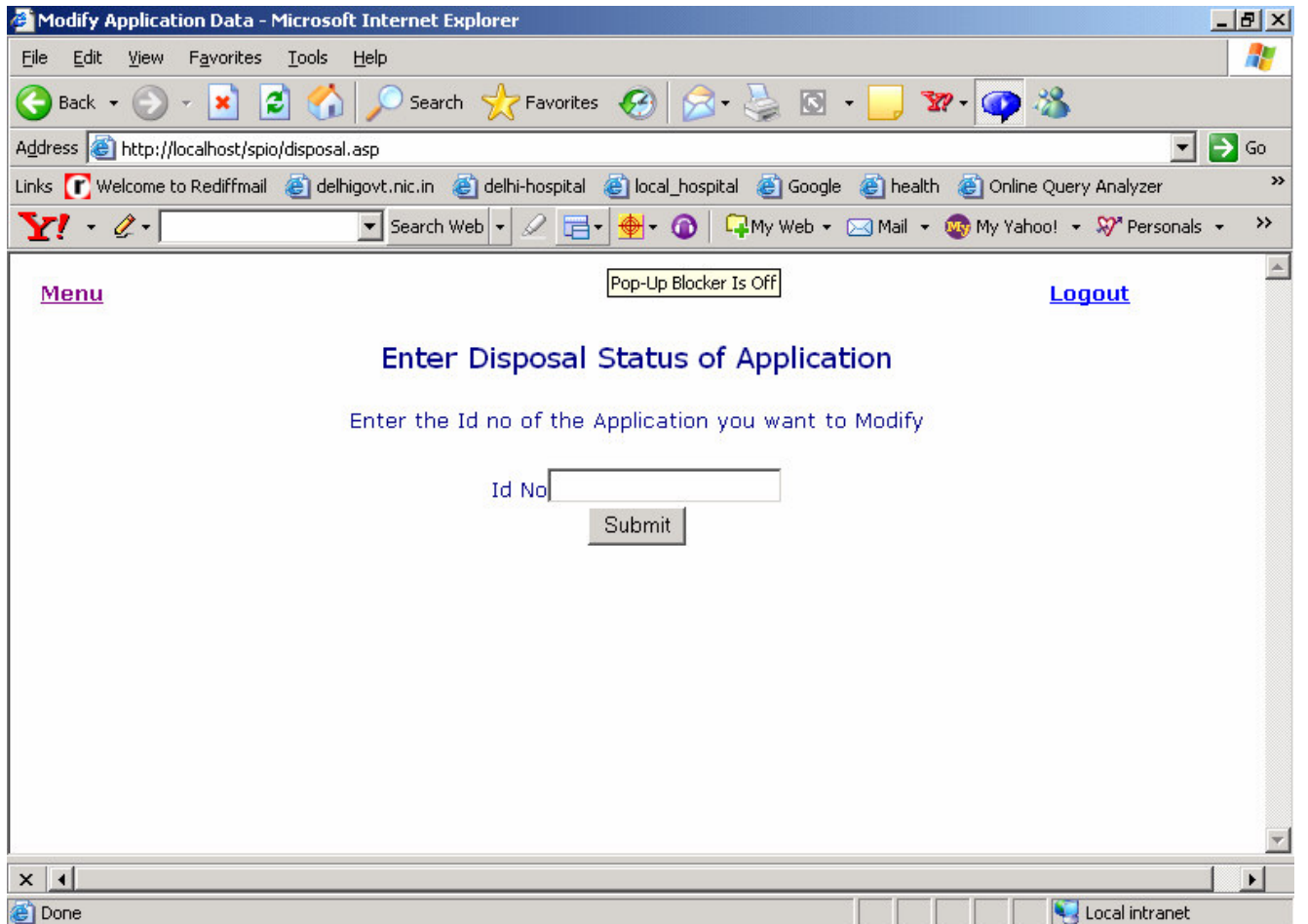

Enter the Id no of the Application for which you want to enter the disposal status of application and Click on Submit button. When you click the button, the following Page will be available

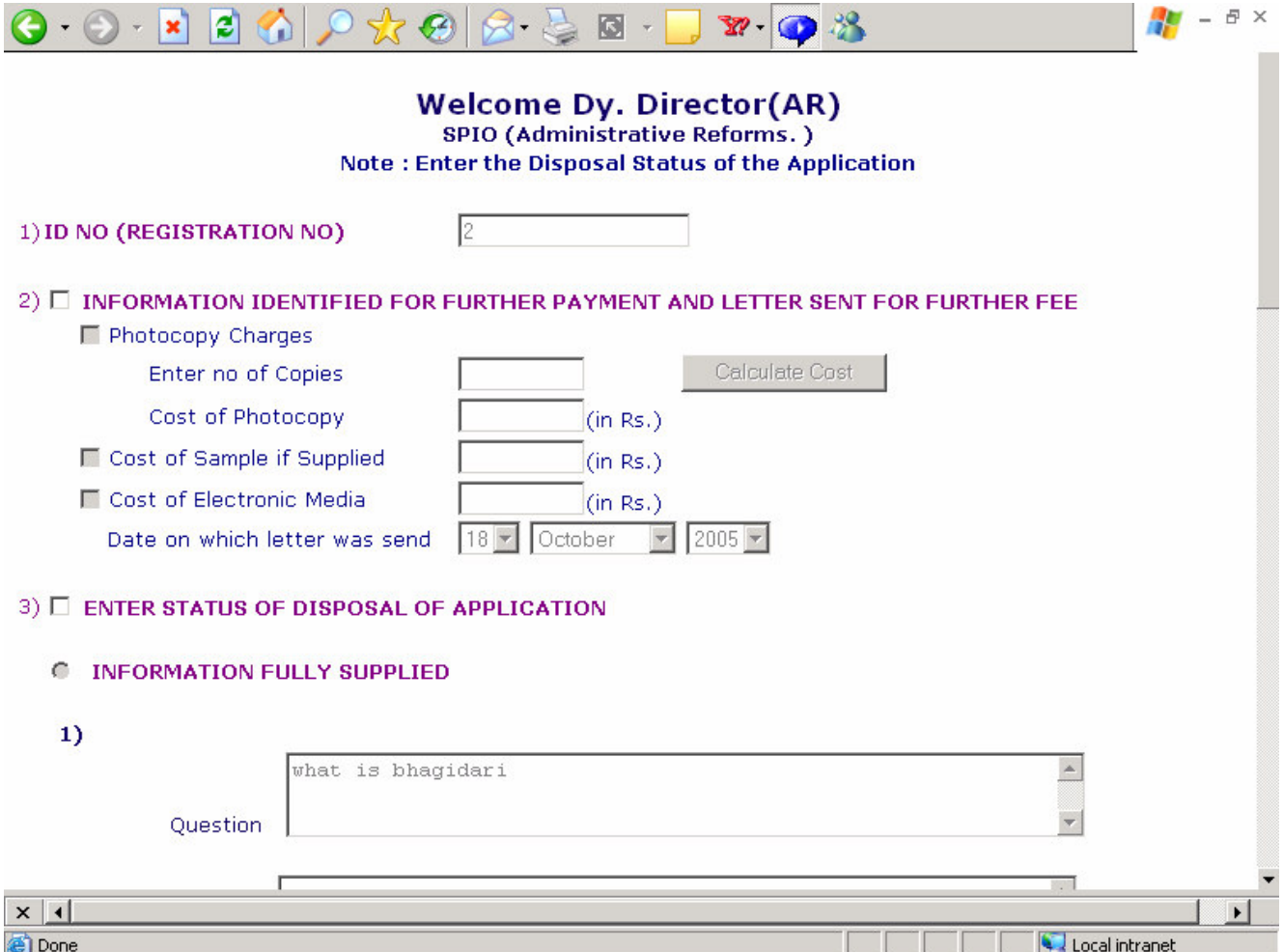

## **Note 1)**

If the information is identified by the SPIO but further payment is required from the applicant. Click on the Checkbox

## **INFORMATION IDENTIFIED FOR FURTHER PAYMENT AND LETTER SENT FOR FURTHER FEE**

and enter the details of the payment (whether it is photocopy fee , sample fee or Electronic Media fee)

## **Note 2)**

If the Information is fully or partly Supplied or the Application is rejected or transferred to other public Authority, check the checkbox

# **ENTER STATUS OF DISPOSAL OF APPLICATION**

Choose the radio button corresponding to the status you want to enter and enter the related information

## **Note 3)**

At the top of the age you will see the link <u>Menu Logout</u>

You can click on Menu to return to the main page and click on the Logout to return to the login page After entering the entire details click on the, Submit button and the disposal status will be updated in our database.

## **9) Modify Disposal Status of Application**

Click on the link" Modify Disposal Status of Application "on the Main page .When you click on the link, the page as shown below is displayed

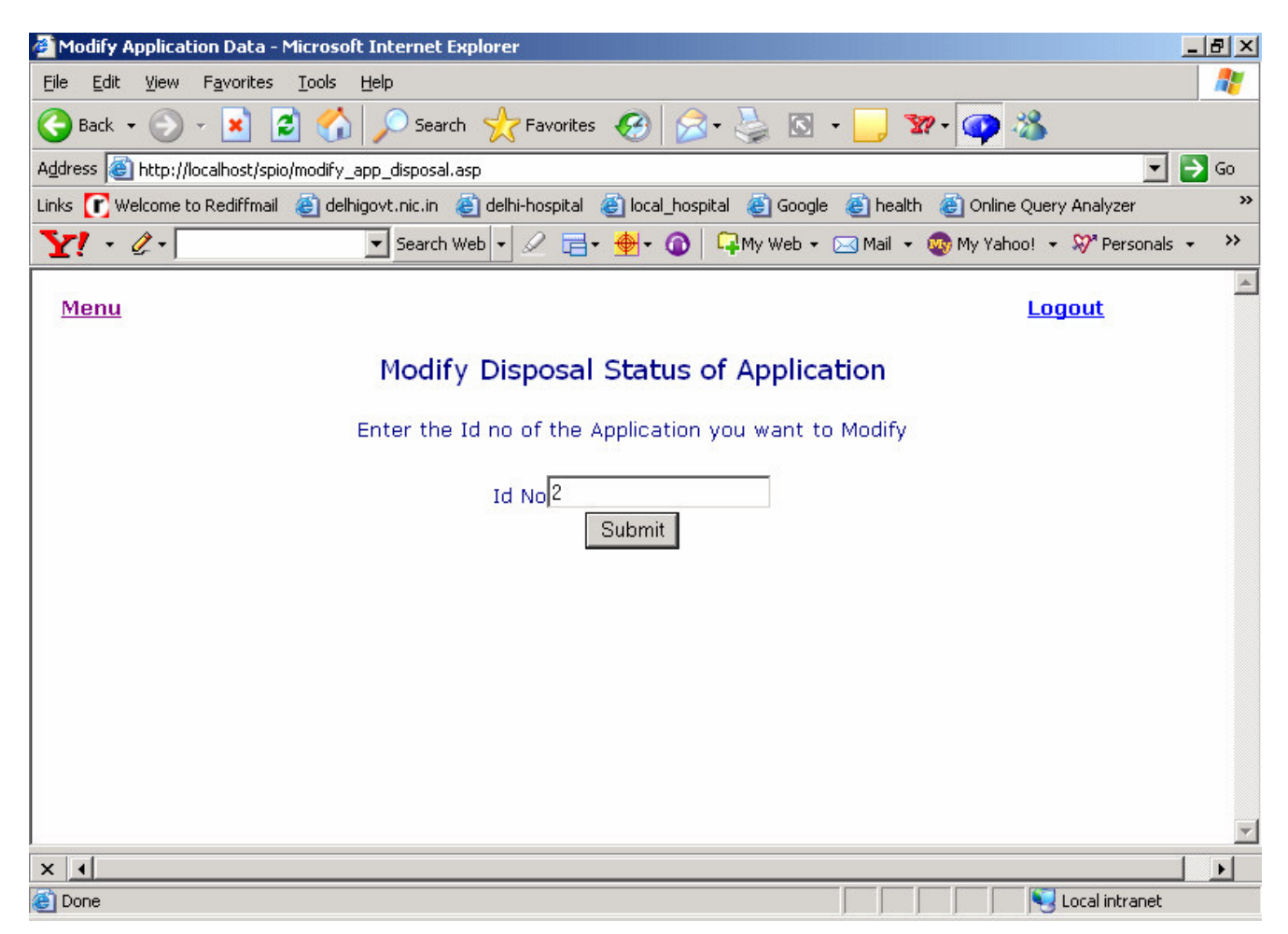

Enter the Id no of the Application for which you want to modify the disposal status of application and Click on Submit button. When you click the button , the following Page will be available

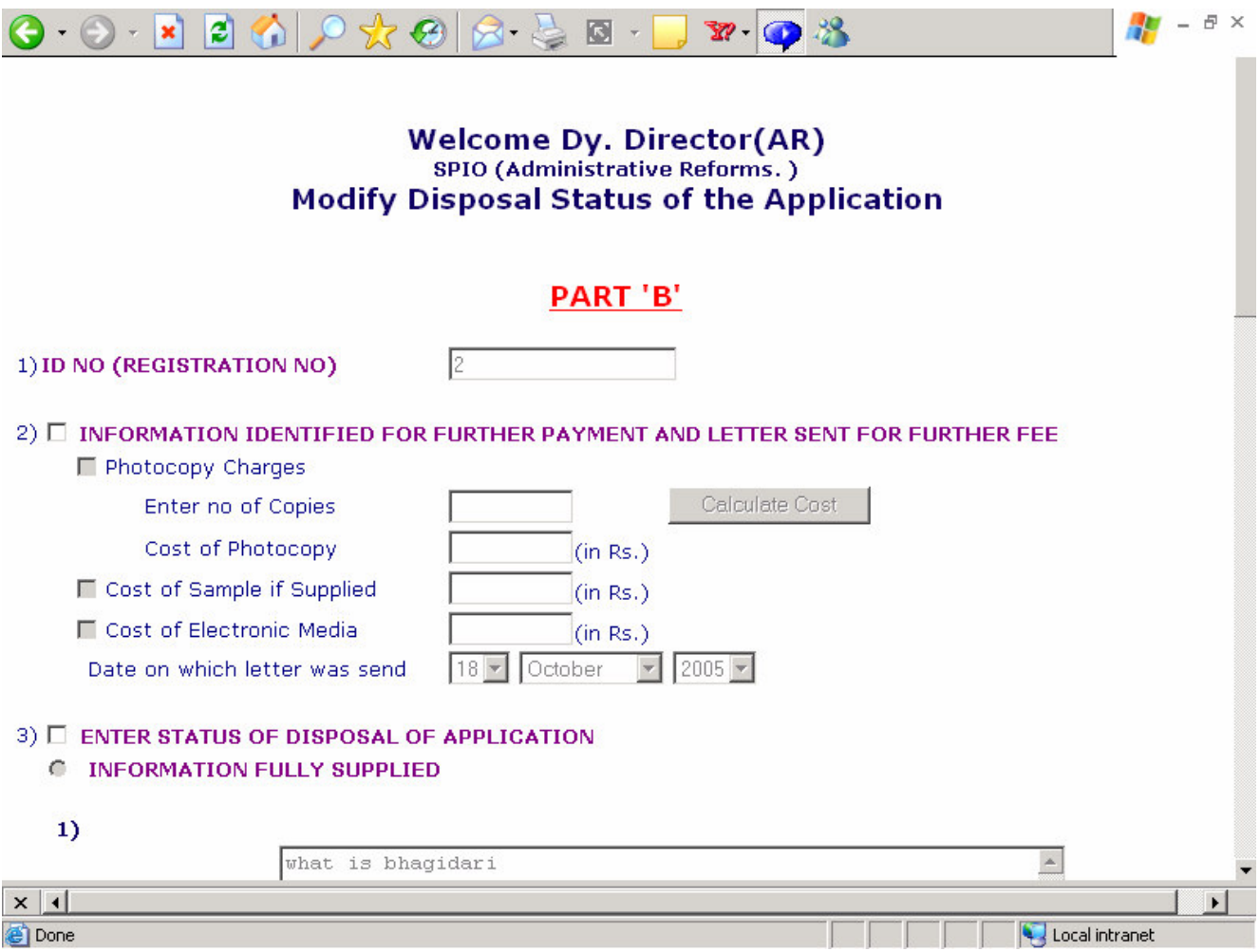

The details of the data will be shown in the textboxes. You can edit the data; following points should be kept in mind while editing the data

## **Note 1)**

If the information is identified by the SPIO but further payment is required from the applicant. Click on the Checkbox

### ⊽ **INFORMATION IDENTIFIED FOR FURTHER PAYMENT AND LETTER SENT FOR FURTHER FEE**

and enter the details of the payment (whether it is photocopy fee , sample fee or Electronic Media fee)

## **Note 2)**

If the Information is Fully or partly Supplied or the Application is Rejected or transferred to other public Authority , check the checkbox

### ⊽ **ENTER STATUS OF DISPOSAL OF APPLICATION**

Choose the radio button corresponding to the status you want to enter and enter the related information

## **Note 3)**

At the top of the age you will see the link

## <u>Menu Logout</u>

You can click on Menu to return to the main page and click on the Logout to return to the login page

After entering the entire details click on the, Submit button and the disposal status will be updated in our database.

## 10) **View Application**:

Click on the link" View Application "on the Main page .When you click on the link, the page as shown below is displayed

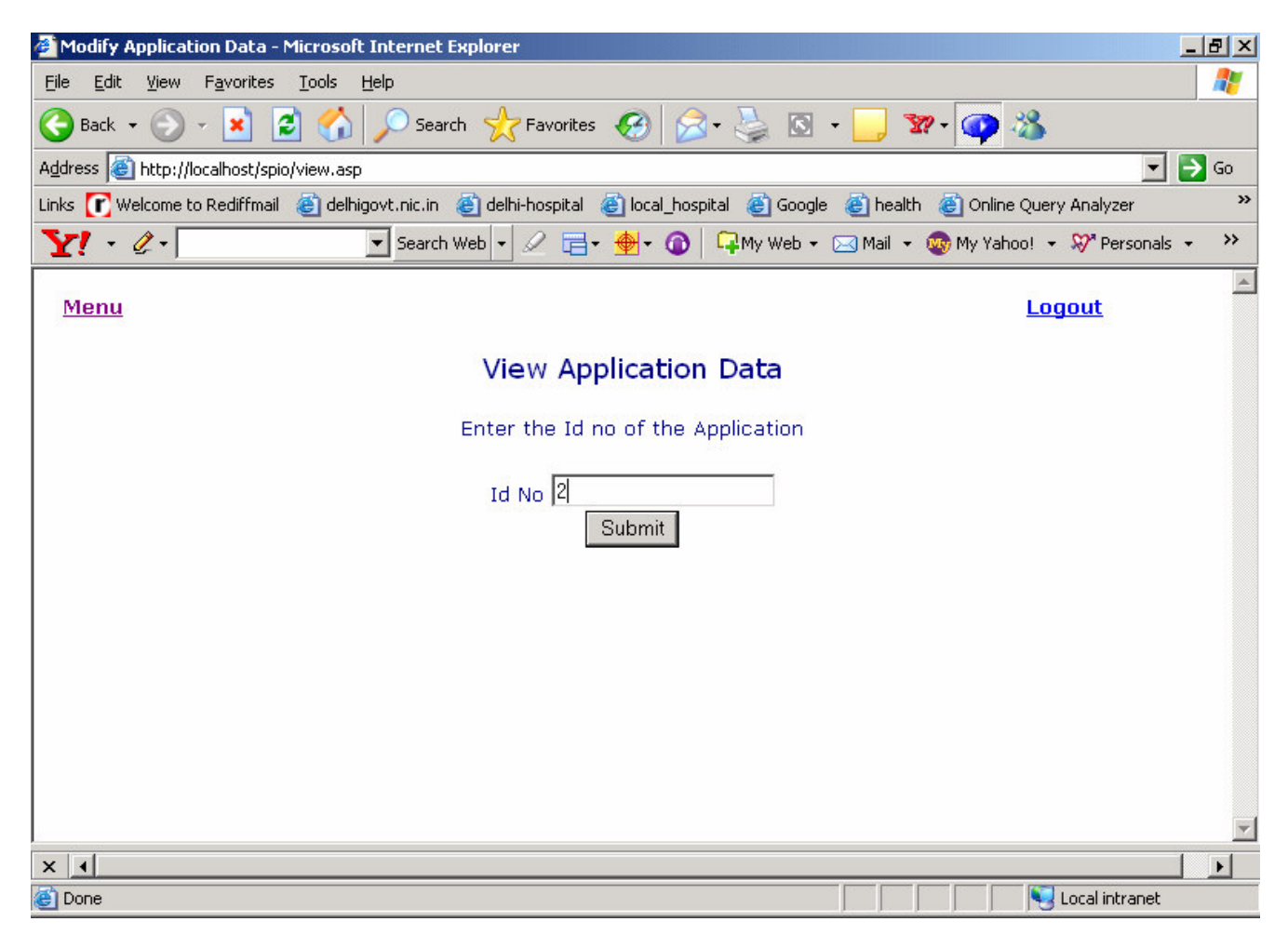

Enter the Idno of the Application for which you want to view the data and click on submit button. When you click on the button the following page will be visible describing the details of the Application

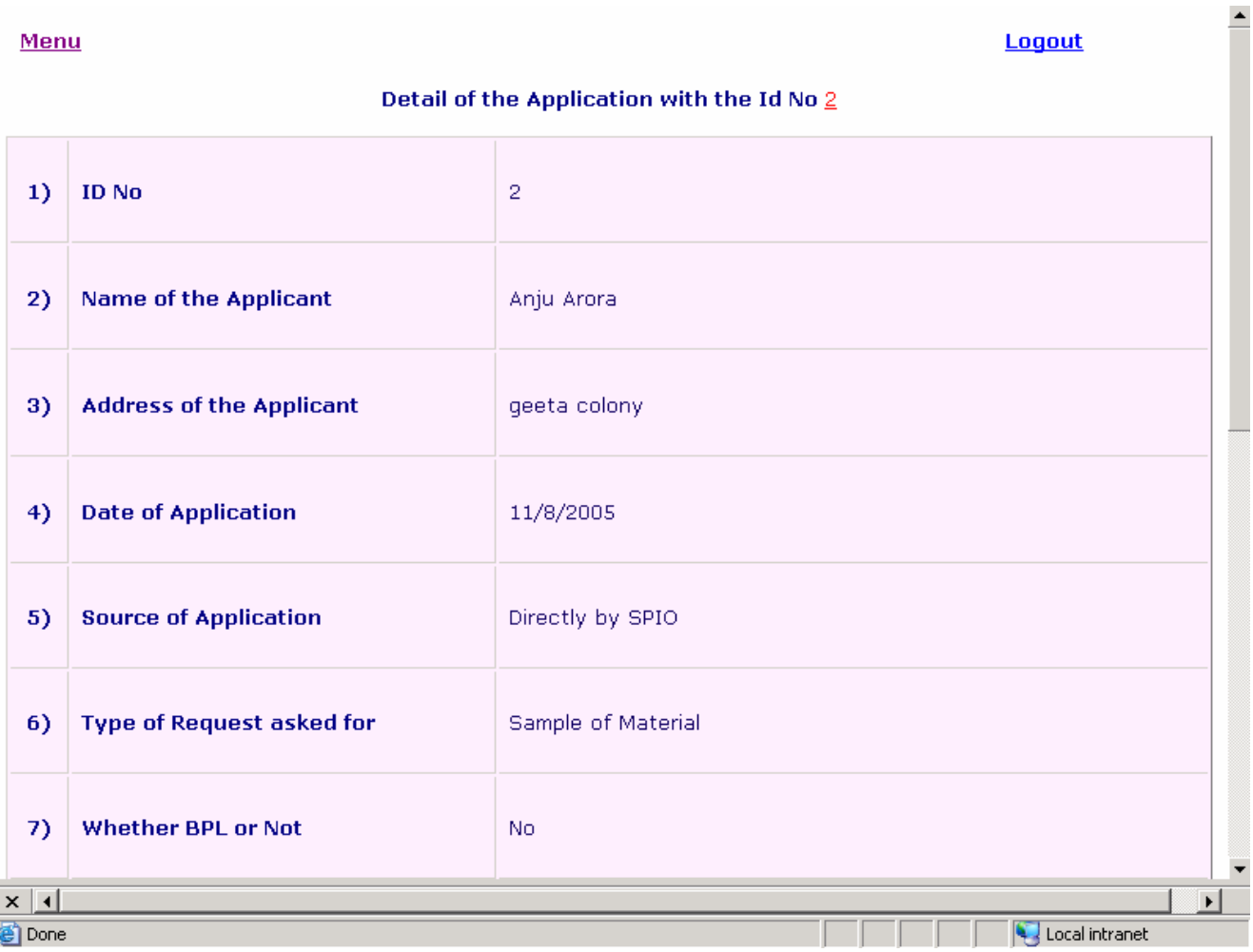

## **Note:**

At the top of the age you will see the link<br>Menu

## <u>Menu Logout</u>

You can click on Menu to return to the main page and click on the Logout to return to the login page